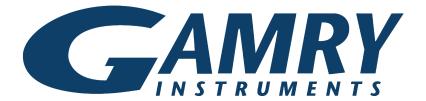

### **QUICK-START GUIDE**

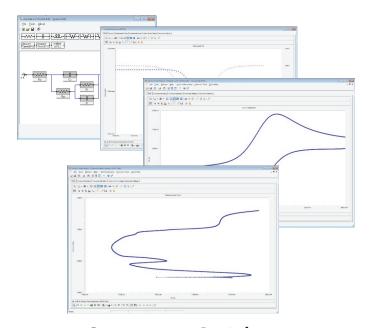

Start-up Guide

Echem Analyst™ software

## To open a data file (.DTA extension) for analysis:

- In the **File** drop-down File Tools W menu, choose **Open**.
- In the **Open** window, navigate to the **My Gamry Data** folder.

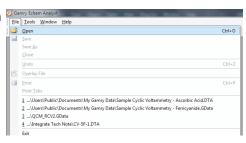

3

Choose the desired . DTA file.

#### Tools menu

The **Tools** menu is where you can open, edit, and run pre-existing analysis scripts (with extension .GScript), or create a new script in Visual Basic.

### Help menu

The **Help** menu is where you can get general help about the Echem Analyst program.

### **Quick Help**

**Quick Help** appears only if a data file is open. Click **Quick Help** for help about that experiment type.

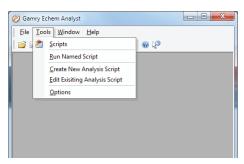

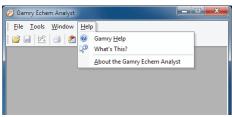

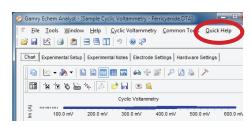

#### **Experiment-specific tools:**

With a data file open, a new menu choice appears, using the name of the type of the experiment. (Here we show a cyclic voltammetry dataset.)

Specific actions related to that particular type of experiment are available in a drop-down menu.

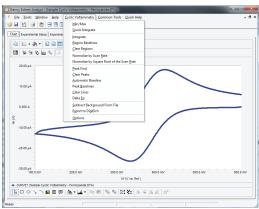

#### To select a portion of a curve:

Click the Mouse button in the toolbar.

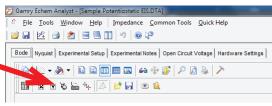

- Left-click at one endpoint of the desired curve.
- Left-click at the other endpoint of the desired curve.

A blue cross appears at each endpoint, and the desired portion of the curve turns blue.

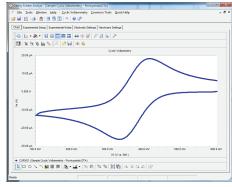

#### To create a model equivalent circuit:

With EIS data open, click the **Impedance** drop-down menu, and choose **Model Editor**.

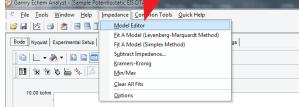

The **Model Editor** opens.

- Click the desired circuit element to place it on the diagram.
- Drag and drop the circuit elements to create an equivalent circuit.
- Connect the elements with wires from heavy dot to heavy dot.

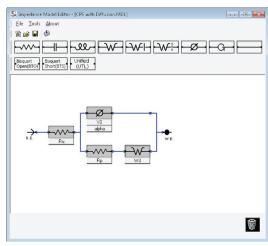

Connect the circuit to the R.E. (reference electrode) and W.E. (working electrode).

# For more details, see the *Echem Analyst User's Guide* (988-00074).

You can find it on your software disc or download it from our website, www.gamry.com